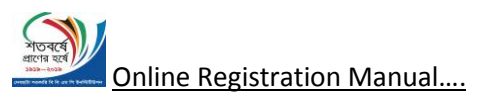

Before going to online registration please complete your payment for registration. Payment method is given to the link "payment Process" in the website.

Online payment process will one of the following:

While make payment, please consider the following charges:

- 1. For regular student :Tk 200/=(Per Person)
- 2. For Ex-student :Tk 300/=(Per Person)
- 3. For spouse and children above 5 years : Tk 300/=(Per Person) Note: children below or equal 5 years are free

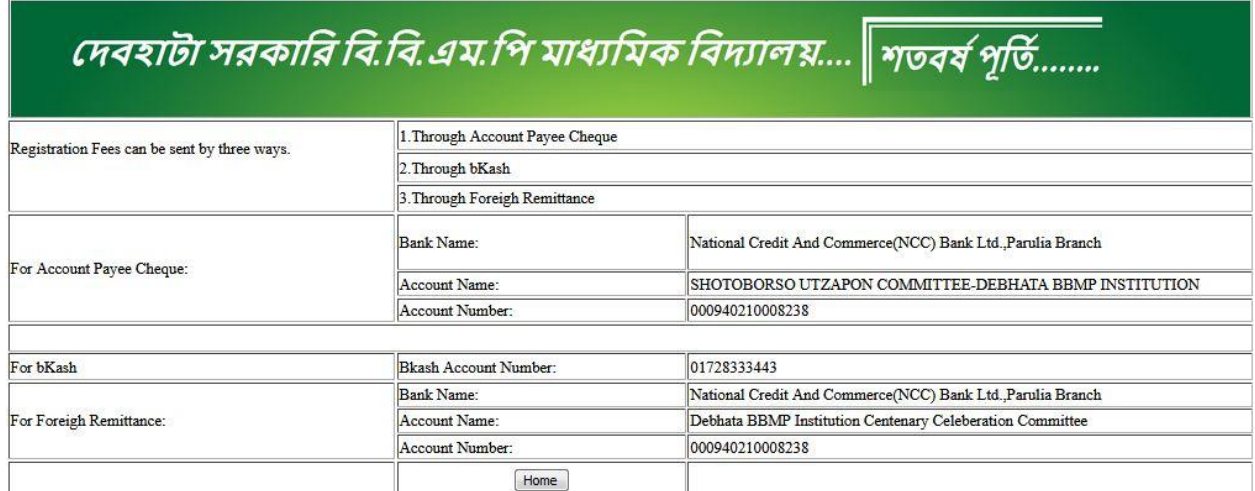

## After payment please

Keep your payment reference like bank slip number or bkash reference, which will be needed to fill up the online registration form.

**Online Registration form fill up:** Click the red marked link for online registration form fill up.

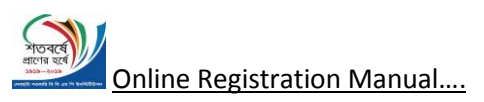

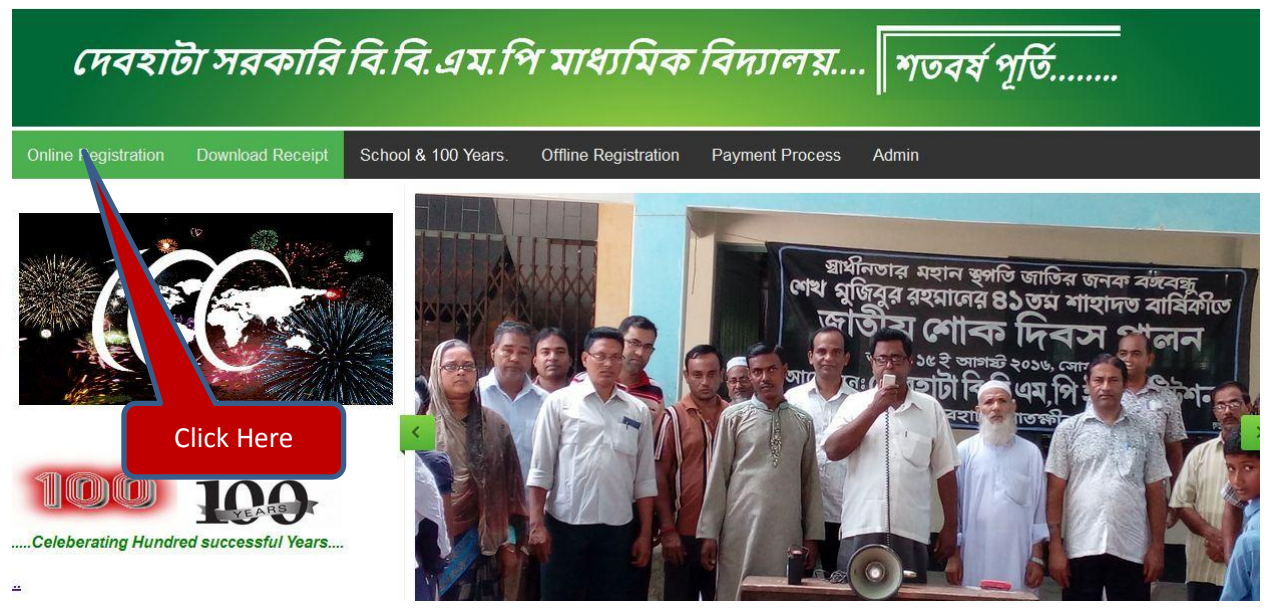

Online registration form will look like the following:

For online registration, please be careful about the following points:

- 1. Select your option for current or former student
- 2. Enter your mobile number (11 digit) which will be used to generate your money receipt later. Only one mobile number can be used for one registration.
- 3. If additional participant (spouse or spouse with children above 5 years) ,please select the appropriate option and put their number to the "Number of Additional participants" box. Note: It will be number of additional participants (excluding the applicant)
- 4. Put the Registration fees which you paid to the "Registration fees Paid(Total)" box.
- 5. Put the payment reference number (Bank slip number or Bkash reference number) to the "Payment Reference Number Box".
- 6. Also fill up other information to complete the registration process.

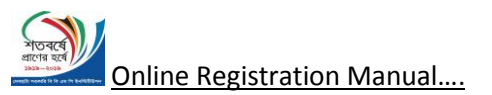

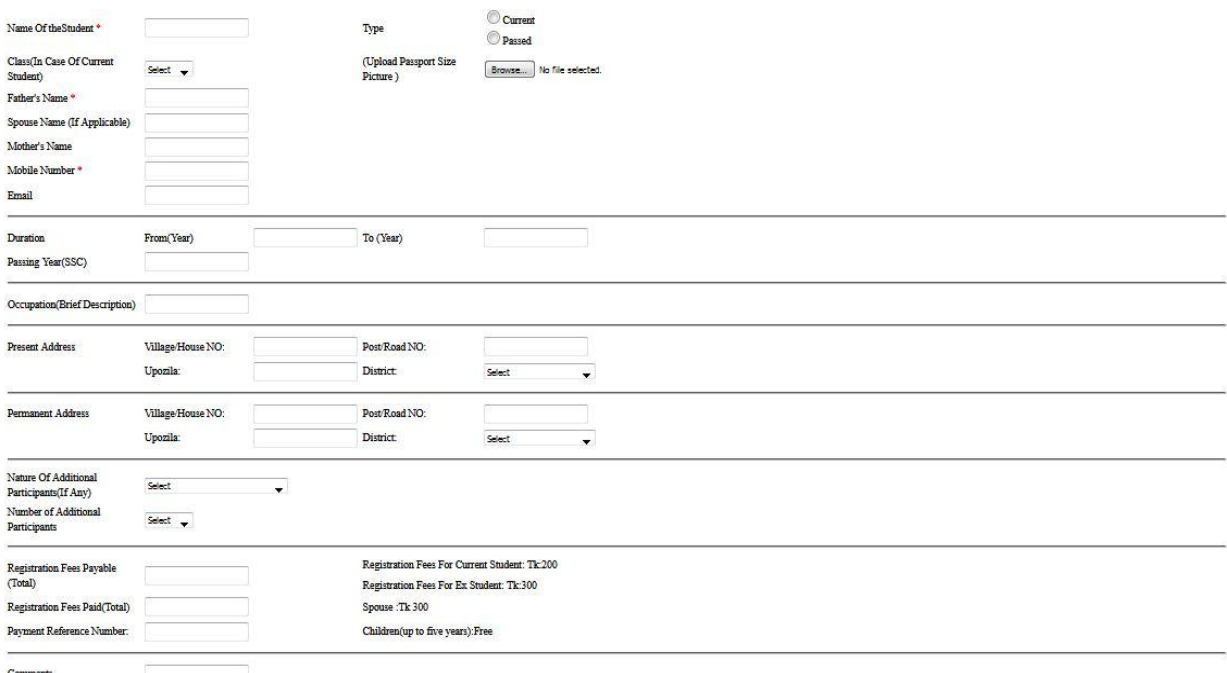

After successful registration please wait for admin verification.

Admin will verify your payment with his record and other relevant information :( This is for admin not for the common registered user)

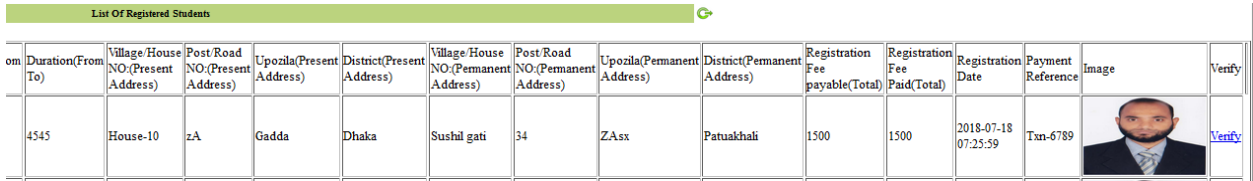

After verification, you will be eligible for generating receipt.

Get your Money Receipt: After verification, you will find your money receipt for registration by clicking the "Get Money Receipt" link.

Put your mobile number which you put during registration and click on "Receipt" button.

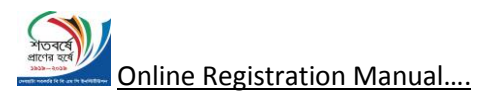

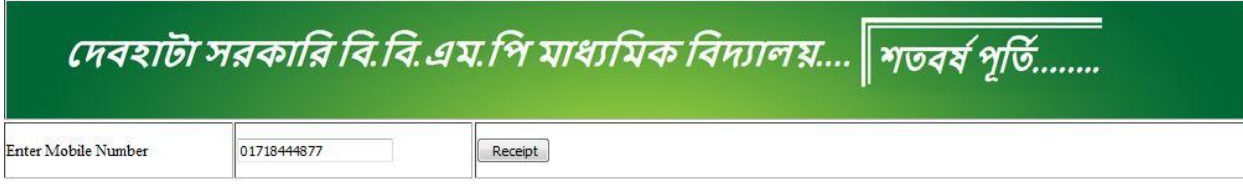

You will receive the money receipt which will look like the following:

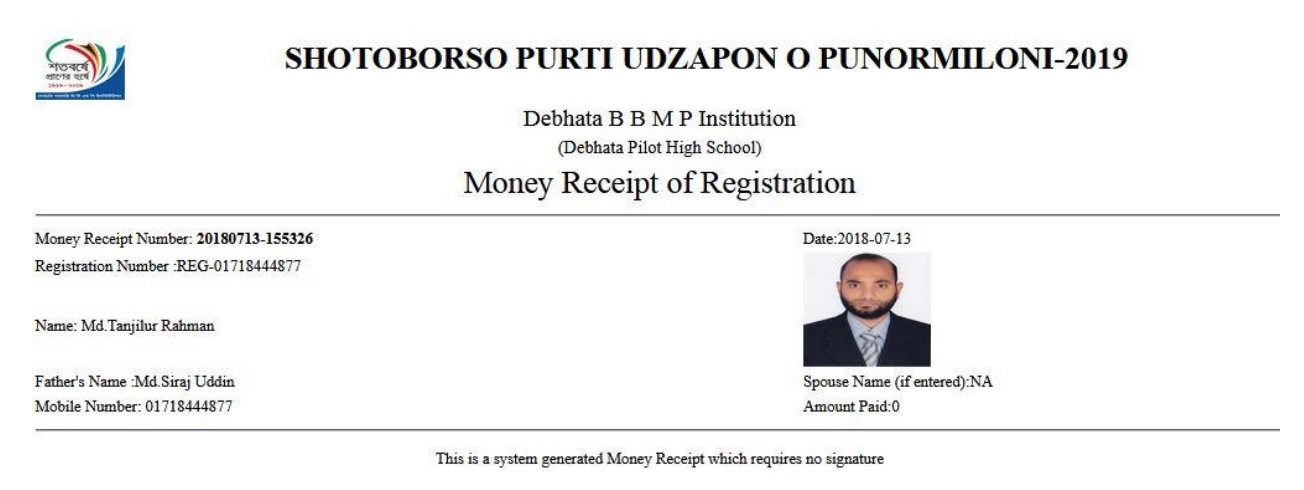

For any difficulty, please feel free to communicate with concerned persons.